## <<Course Evaluation Instruction User Manual>>

## **Course Evaluation Website**:

<https://cis.ncu.edu.tw/iNCU/courseEvaluate>

1. Type in your Account Name and Password and click

the Login button.

- (1) NCU students enter Portal account and password
- (2) Non NCU students enter Net ID account (email address) and

## password

- 2. Two access links to Course Evaluation system:
	- (1) [Course Evaluation Website](https://cis.ncu.edu.tw/iNCU/courseEvaluate):Click on「Acdemic」->「Course Evaluation」

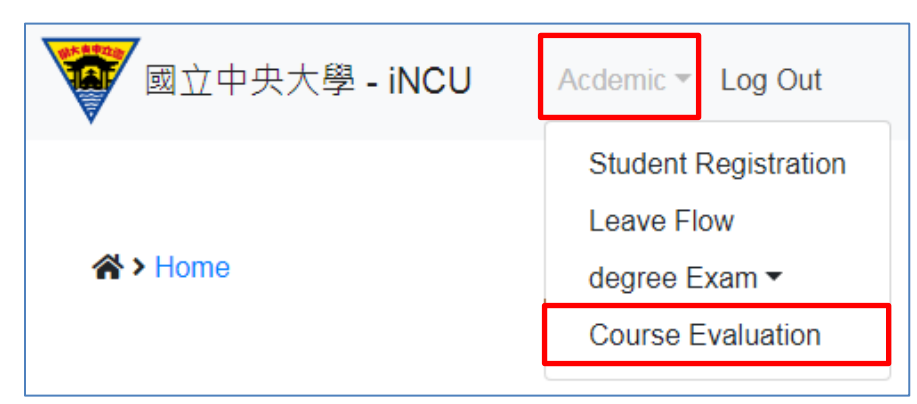

(2) Portal [Website](https://portal.ncu.edu.tw/login):Click on「iNCU」->「Acdemic」->「Course Evaluation」

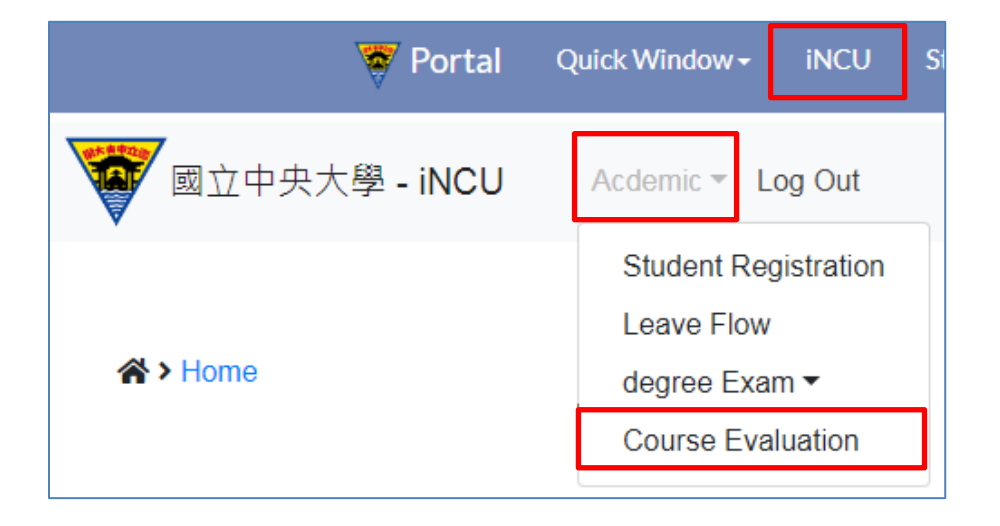

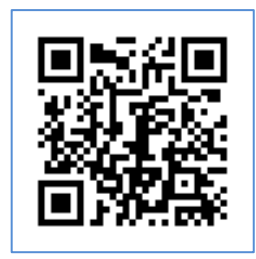

3. Please fill out the questionnaires of separate course on your course list

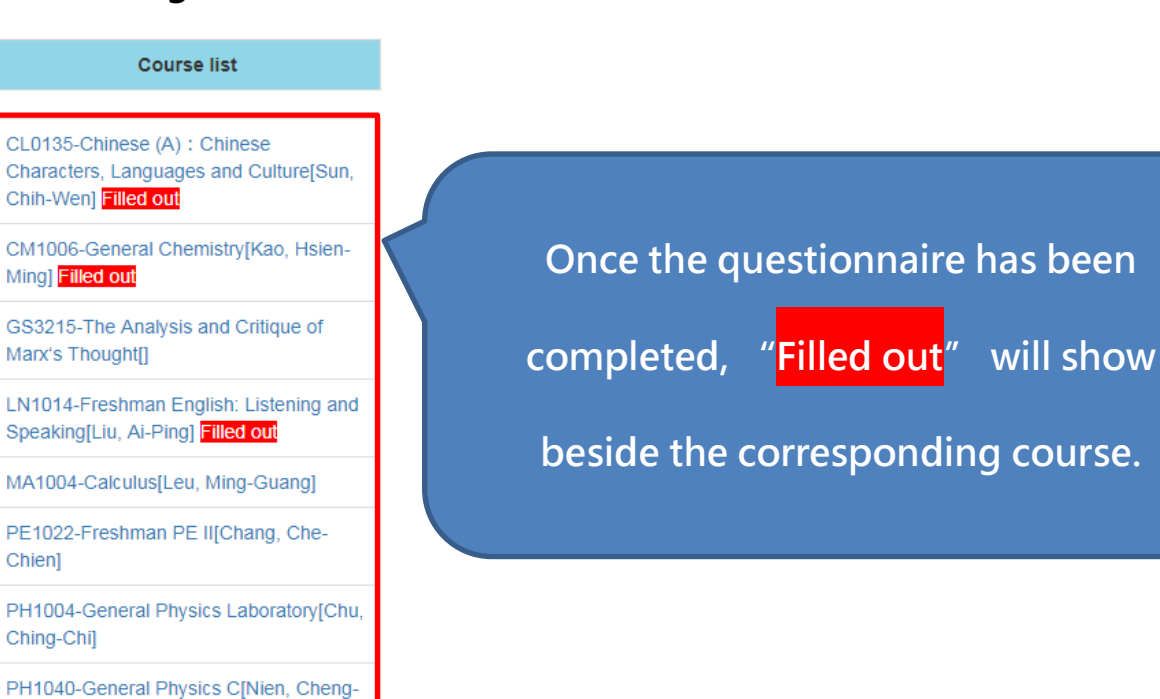

showing on the left-hand side.

Center] \*-Survey of Students' Opinions about Mentor and the Department[Tang, Chih-

\*-Counseling Services Survey[Counseling

Wei]

Hsun] Filled out

4. Click on the name of the course, and then start to fill out the questionnaire. The user must fill out each question in the first and the second section. The questions of the third section are open questions. Complete the questions, and then click on "Send out" to submit the

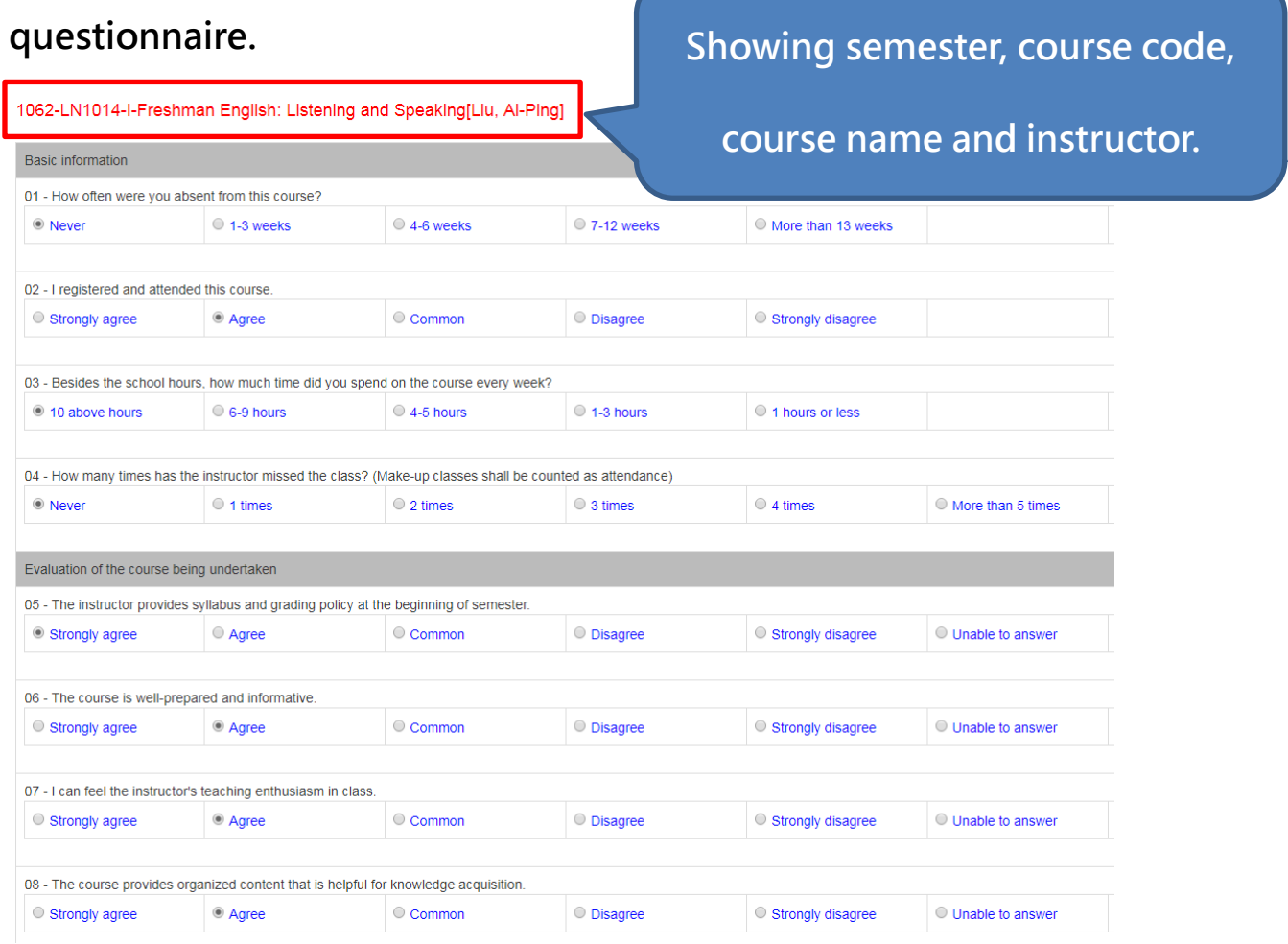

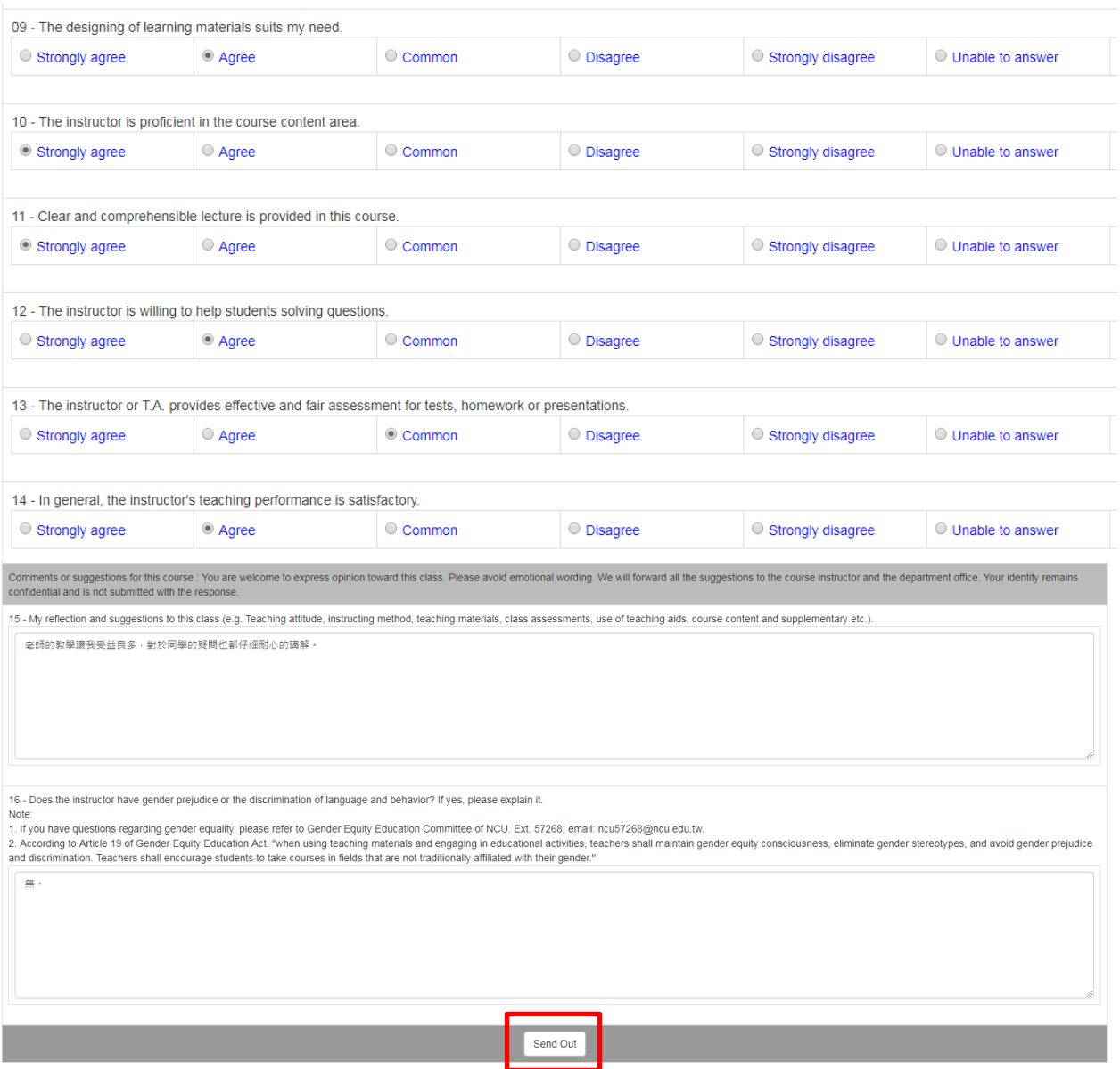

5. If there is any question remaining uncompleted, the following message will pop up:

「You haven't filled out all the questions in the questionnaire. Please

check this questionnaire again. Thank you!」

Please double check whether all the questions are filled out before you

submit the questionnaire.